## **Getting Started**

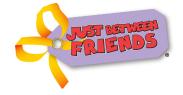

Using our Online Tagging System to Enter and Print Tags

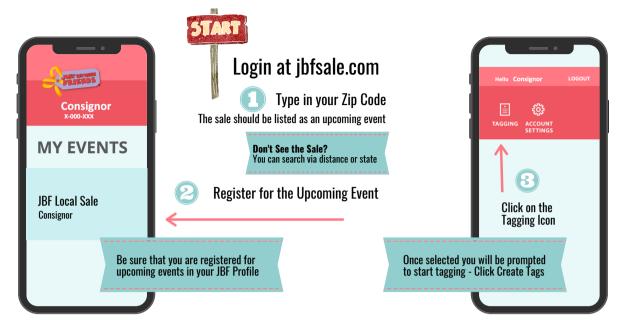

#### The JBF Tag

Understanding JBF Tags and Design

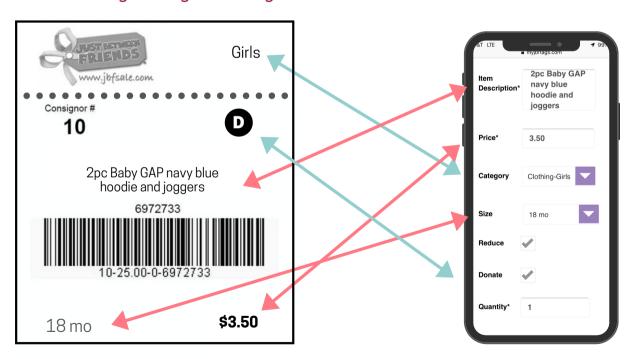

## \$3.50 18 mo

#### **Full Price Indicator:**

In some cases, Consignors do not want an item to be reduced during the JBF sale. In that case, **UN-CHECK the "Reduce" box**. This will cause the "Full Price" STAR to print on your tag. Tags without this indicator will ring up at reduced prices on reduced price days of the sale.

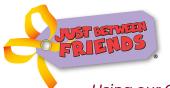

## **Getting Started**

Using our Online Tagging System to Enter and Print Tags

JBF Blaine/Andover Twin Cities NE Metro -WBL

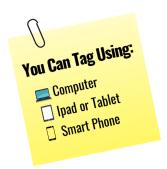

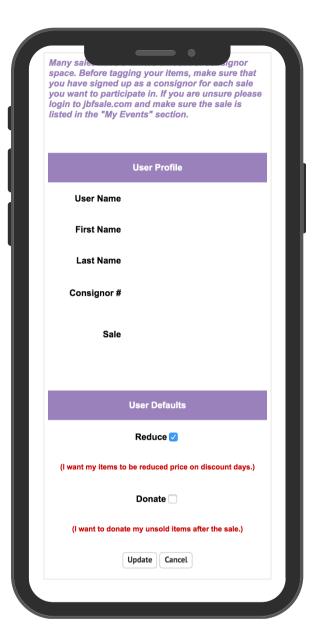

# Verify your Settings:

- Select "My Settings" from the Tabs in the Tagging System
- **Verify your Name & Selected Sales**
- Set your Defaults in regards to Reduce & Donate

Check Reduce and/or Donate based on the percent you plan to tag to be reduced or donated

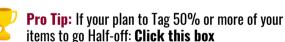

This is our default & can be changed as you tag per item

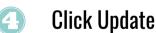

You can come back to your Settings anytime and update

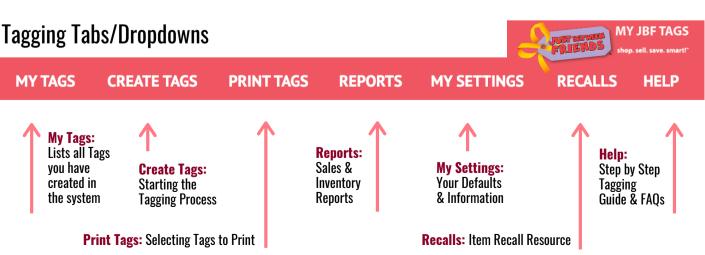

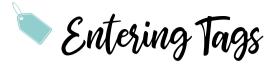

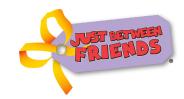

#### **Getting Started**

Using our Online Tagging System to Enter and Print Tags

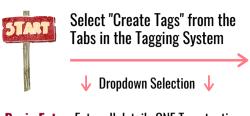

**Basic Entry:** Enter all details ONE Tag at a time

Rapid Entry: Populates category & size the same for each line after the current line

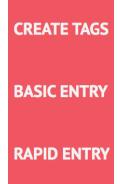

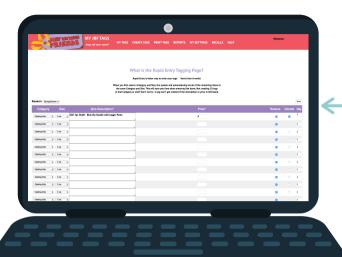

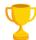

**Pro Tip:** Select **Rapid Entry** for each set of tags if you have your items organized by size. You can manually change the size and category if needed.

Changing a size will change all sizes below the current line

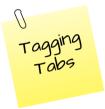

#### You are now ready to enter the information for each of your items

- You can do this all at once or at different times
- Before you log out of a session be sure that your tags are saved
- You can review and edit your entered tags by clicking on "my tags"

(a)

(b)

| Size | Item Description* | Price* | Reduce Donate Qty. |
|------|-------------------|--------|--------------------|
| (c)  | (d)               | (e)    | (f) (g) (h)        |

- Season
- a. Season: (optional) if you choose a season you can sort your items after they are entered by what category they are in (Spring/Summer, Fall/Winter)
- b. Category: (optional) if you choose a category you can sort your items after they are entered by what category they are in (toys, clothes)
  - **c. Size:** use for shoes and clothing only. Choose the appropriate size from the drop down box.
  - d. Description: (required) write a short description of the item, (i.e. Ralph Lauren boys navy tank top). In the event a tag is separated from the item a good description will help match the tag back to the item.
  - e. Price: (required) The system will only allow you to use full dollar 0.75, 0.50 or 0.25 cent increments.
  - f. Reduce: Click the reduce box if you want your item to go for less than full price on the reduced price day at the sale (25% off OR 50% off: depending on which sale you are participating in).
  - g. Donate: Click the donate box if you want your item to be donated if it does not sell. \*You can default all or none of your items to be reduced or donated on the "my settings" page. You can still change individual items even when using a default.
  - h. Quantity: The quantity box defaults at "1". If you have several of the exact same items that you want to sell for the same price, type in the number of those items in the "quantity" box. The system will automatically print the correct number of tags for those items.